## **Instrucciones para descargar formato eaSI a través de Hapag Lloyd**

Ingresar al link:

<https://www.hapag-lloyd.com/en/online-business/documents/shipping-instruction-online.html>

- 1.- Introducir usuario y contraseña.
- 2.- Dar click en Log In

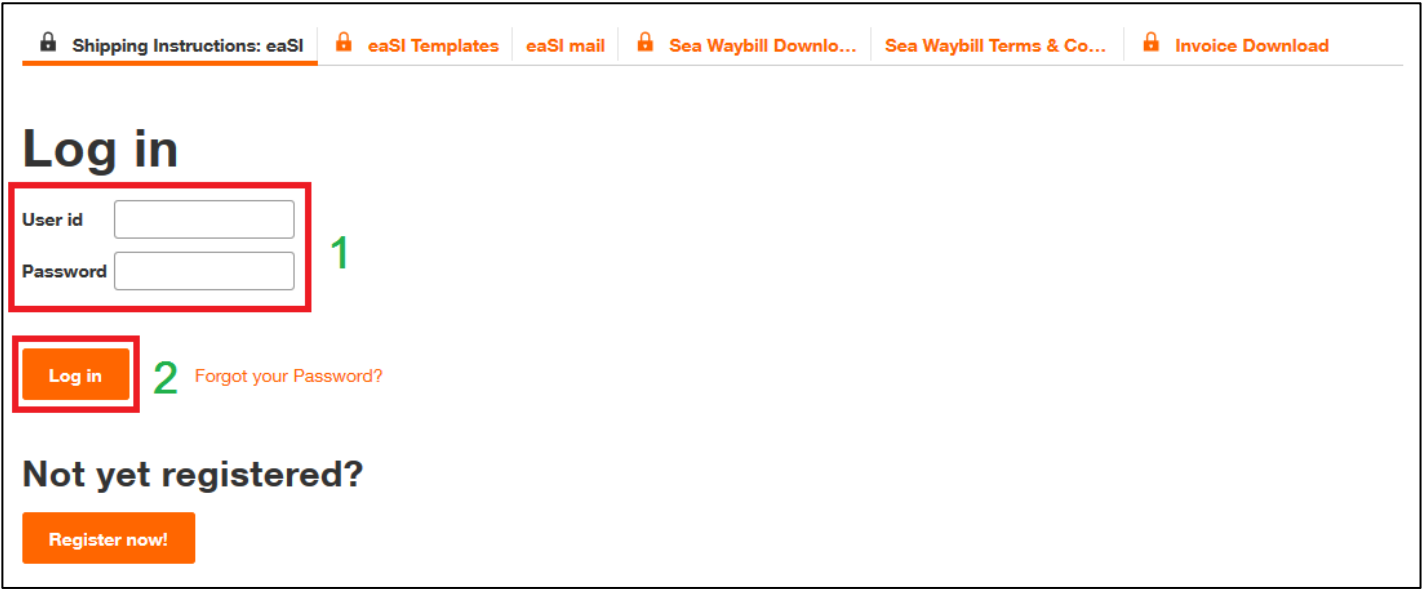

- 3.- Ingresar el número de reserva en el campo "Booking No."
- 4.- Dar click en el botón "Find"
- 5.- Dar click en el botón "Download New Form"

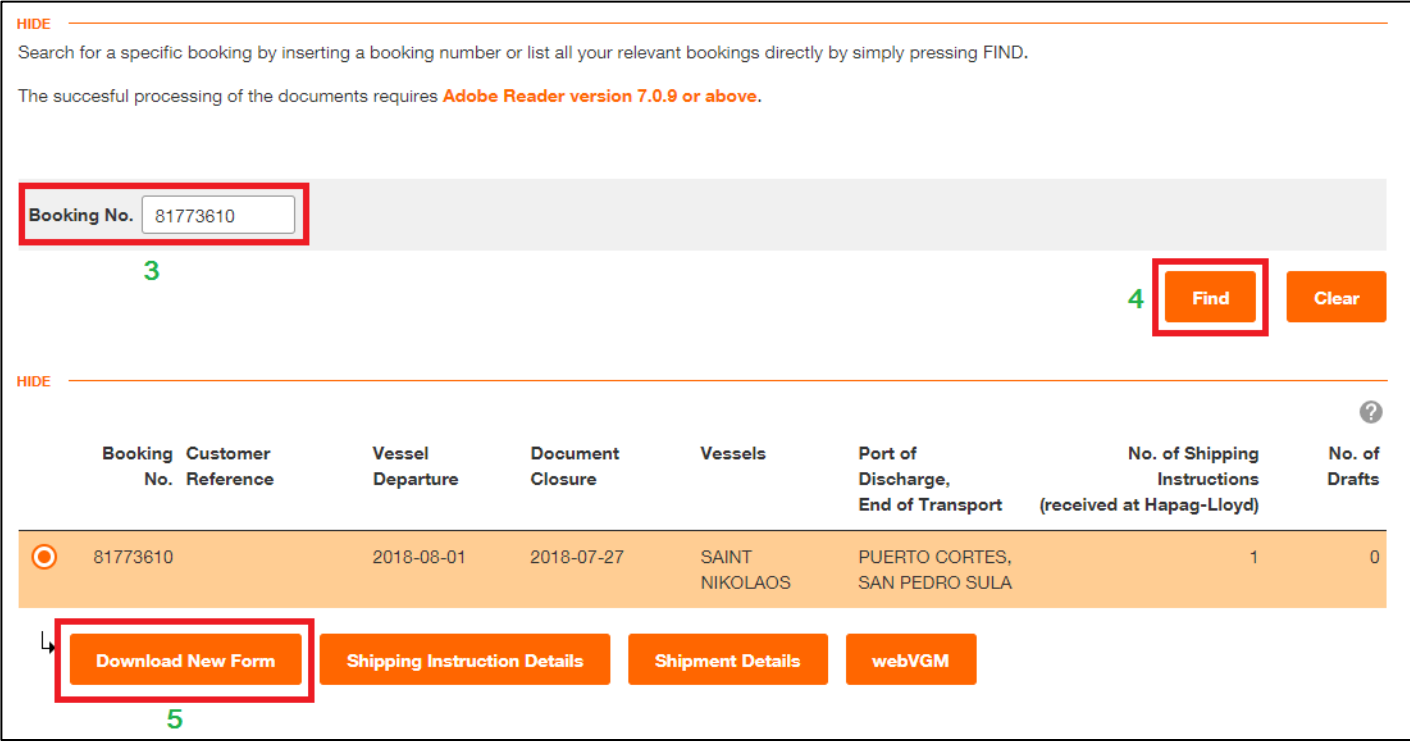

- 6.- En la esquina superior derecha dar click en el icono  $\mathbb{E}$  para descargar el formato eaSI
- 7.- Escribir el nombre para el archivo eaSI.
- 8.- Dar click en el botón "Save" para guardar el formato eaSI en la computadora

Una vez realizados los pasos anteriores se puede proceder al llenado del formato eaSI para enviar las instrucciones de embarque.

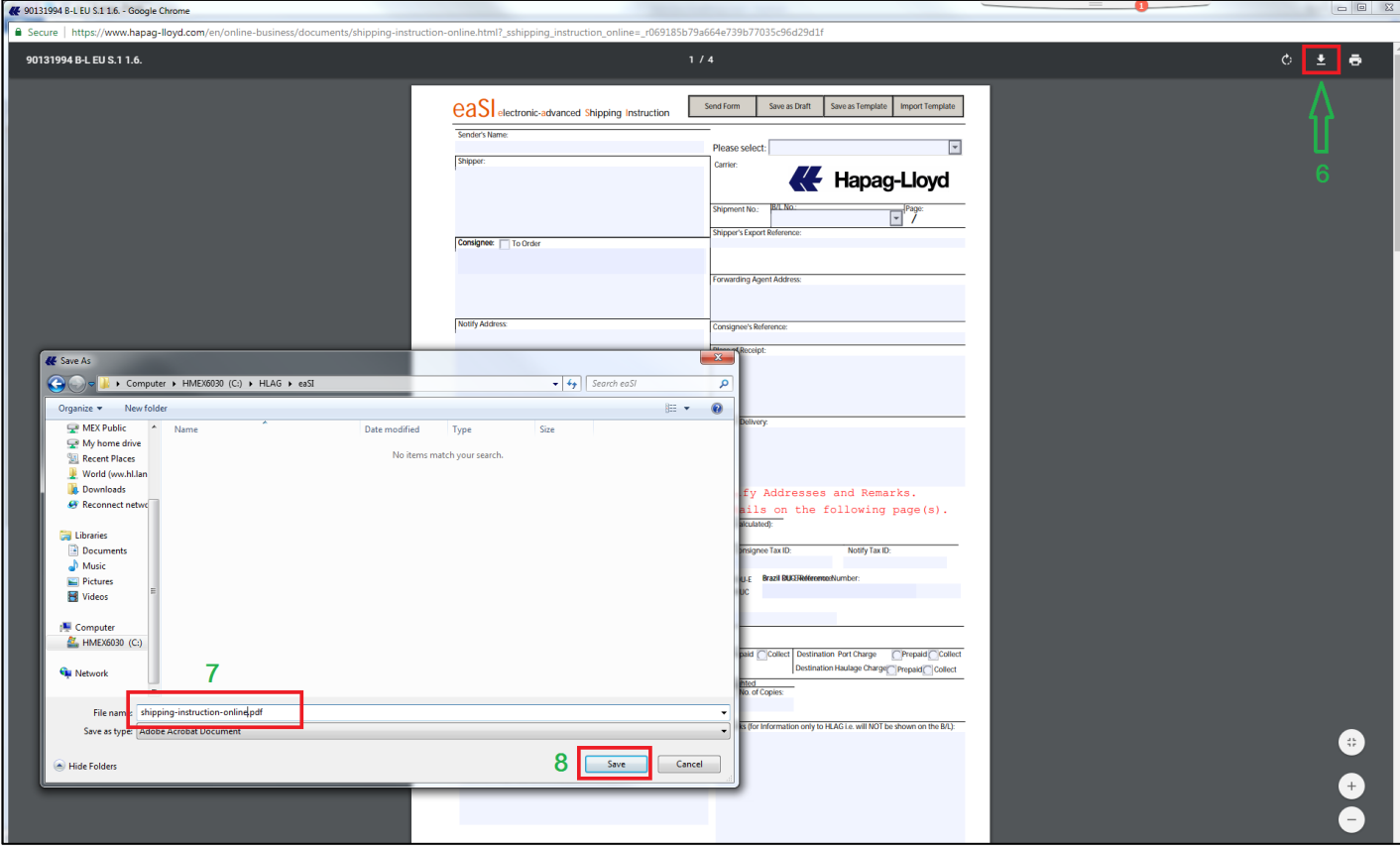